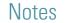

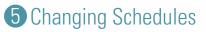

Wat Henry

2 Press to enter the

Schedules menu 🔡

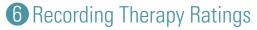

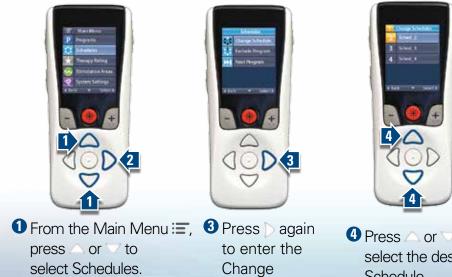

Schedule

menu 👪

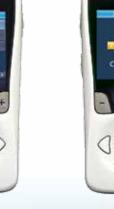

4 Press  $\triangle$  or  $\nabla$  to select the desired Schedule.

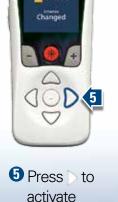

the selected

Schedule.

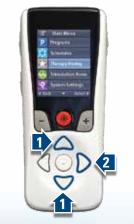

 From the Main Menu 🔚, Press  $\triangle$  or  $\bigtriangledown$  to select Therapy Rating 🔀

2 Press  $\triangleright$  to enter the Therapy Rating Screen.

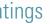

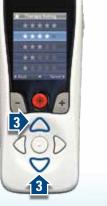

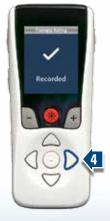

3 Press  $\triangle$  or 1to select the desired Rating. 4 Press b to record the desired Rating.

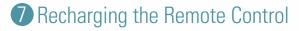

Your Remote will display a message reminding you to recharge whenever the battery power becomes low. GOL

200

dôp

1 Connect the RC to the USB Power Supply provided with the RC.

**2** Connect the power plug end of the USB Power Supply to a power outlet.

Not intended as a substitute for the provided handbooks (Remote Control, Information for Patients, or Patient Trial). The contents of the handbook must be fully understood before using your Boston Scientific SCS System.

All trademarks are the property of their respective holders

CAUTION: The law restricts these devices to sale by or on the order of a physician. Indications, contraindications, warnings and instructions for use can be found in the product labelling supplied with each device. Information for the use only in countries with applicable health authority product registrations. Freelink is a registered trademark of Boston Scientific Corporation or its affiliates.

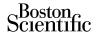

Advancing science for life™

© 2018 Boston Scientific Corporation or its affiliates. All rights reserved.

Boston Scientific Neuromodulation Boston Scientific (Australia) Corporation 25155 Rye Canyon Loop PO Box 332 BOTANY Valencia, CA 91355 USA NSW 1455 (866) 789-5899 in US and Canada Australia (661) 949-4000, (661) 949-4022 Fax Free Phone 1800 676 133 (866) 789-6364 TTY Free Fax 1800 836 666 www.bostonscientific.com

Legal Manufacture

Email: neuro.info@bsci.com

92253942-01

Content: 92253943 REV A

3-300645\_NOV2018

Boston Scientific Limiter Ballybrit Business Park Galway, Ireland T: + 33(0)1 39 30 97 00 F: + 33(0)1 39 30 97 99

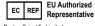

 $m R_{c}$  only

device to sale, distribution and use by or on the order of a physician.

92253942-01 Content: 92253943 REV A

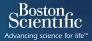

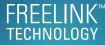

#### Remote Control Quick Start Guide

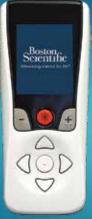

Model SC-5261 Model SC-5260

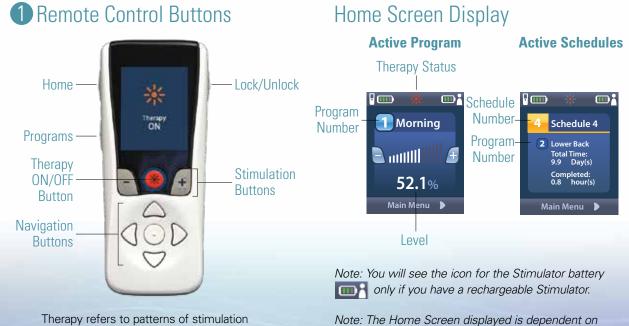

used to reduce the awareness of pain.

the therapy prescribed by your healthcare provider.

Therapy can be turned off at any time, even when the Remote is locked.

**2** Getting Started

Side Butter

1 Unlock/

Lock

2 Start/Stop Therapy 🔆

0

DOD

### 3 Decrease Increase Stimulation Strength

52.1

ago

T Mornie

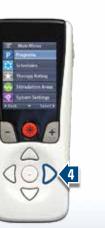

## **3** Accessing Programs

If your healthcare provider has configured Programs that can be changed, there are two ways to view the Programs menu:

> Press the Programs button 📄 on the left side of the Remote.

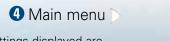

The settings displayed are dependent on your Stimulator and the therapy configured by your healthcare provider.

 From the Main Menu 🔚, CD2 select the Programs menu P and press

# 4 Changing Programs

• From the Programs Menu **P** press b to enter the Change Program menu 🛟.

0

D

DI

2 Press riangle or imesto select the desired Program.

0 2

d Q D

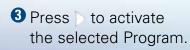

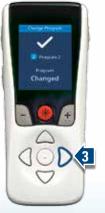

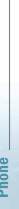

# Scientific